# **SpiceExplorer and WaveView Analyzer Installation Guide**

Version A-2008.03, March 2008

# **SYNOPSYS®**

# **Copyright Notice and Proprietary Information**

Copyright © 2008 Synopsys, Inc. All rights reserved. This software and documentation contain confidential and proprietary information that is the property of Synopsys, Inc. The software and documentation are furnished under a license agreement and may be used or copied only in accordance with the terms of the license agreement. No part of the software and documentation may be reproduced, transmitted, or translated, in any form or by any means, electronic, mechanical, manual, optical, or otherwise, without prior written permission of Synopsys, Inc., or as expressly provided by the license agreement.

#### **Right to Copy Documentation**

The license agreement with Synopsys permits licensee to make copies of the documentation for its internal use only. Each copy shall include all copyrights, trademarks, service marks, and proprietary rights notices, if any. Licensee must assign sequential numbers to all copies. These copies shall contain the following legend on the cover page:

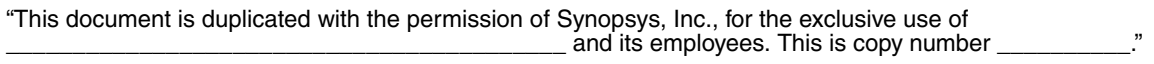

#### **Destination Control Statement**

All technical data contained in this publication is subject to the export control laws of the United States of America. Disclosure to nationals of other countries contrary to United States law is prohibited. It is the reader's responsibility to determine the applicable regulations and to comply with them.

#### **Disclaimer**

SYNOPSYS, INC., AND ITS LICENSORS MAKE NO WARRANTY OF ANY KIND, EXPRESS OR IMPLIED, WITH REGARD TO THIS MATERIAL, INCLUDING, BUT NOT LIMITED TO, THE IMPLIED WARRANTIES OF MERCHANTABILITY AND FITNESS FOR A PARTICULAR PURPOSE.

#### **Registered Trademarks (®)**

Synopsys, AMPS, Cadabra, CATS, CRITIC, CSim, Design Compiler, DesignPower, DesignWare, EPIC, Formality, HSIM, HSPICE, iN-Phase, in-Sync, Leda, MAST, ModelTools, NanoSim, OpenVera, PathMill, Photolynx, Physical Compiler, PrimeTime, SiVL, SNUG, SolvNet, System Compiler, TetraMAX, VCS, Vera, and YIELDirector are registered trademarks of Synopsys, Inc.

#### **Trademarks (™)**

AFGen, Apollo, Astro, Astro-Rail, Astro-Xtalk, Aurora, AvanWaves, Columbia, Columbia-CE, Cosmos, CosmosEnterprise, CosmosLE, CosmosScope, CosmosSE, DC Expert, DC Professional, DC Ultra, Design Analyzer, Design Vision, DesignerHDL, Direct Silicon Access, Discovery, Encore, Galaxy, HANEX, HDL Compiler, Hercules,

Hierarchical Optimization Technology, HSIM<sup>plus</sup>, HSPICE-Link, iN-Tandem, i-Virtual Stepper, Jupiter, Jupiter-DP, JupiterXT, JupiterXT-ASIC, Liberty, Libra-Passport, Library Compiler, Magellan, Mars, Mars-Xtalk, Milkyway, ModelSource, Module Compiler, Planet, Planet-PL, Polaris, Power Compiler, Raphael, Raphael-NES, Saturn, Scirocco, Scirocco-i, Star-RCXT, Star-SimXT, Taurus, TSUPREM-4, VCS Express, VCSi, VHDL Compiler, VirSim, and VMC are trademarks of Synopsys, Inc.

#### **Service Marks (SM)**

MAP-in, SVP Café, and TAP-in are service marks of Synopsys, Inc.

SystemC is a trademark of the Open SystemC Initiative and is used under license. ARM and AMBA are registered trademarks of ARM Limited. Saber is a registered trademark of SabreMark Limited Partnership and is used under license. All other product or company names may be trademarks of their respective owners.

Printed in the U.S.A.

SpiceExplorer and WaveView Analyzer Installation Guide, A-2008.03

# Installing SpiceExplorer and WaveView Analyzer

This document describes how to install the SpiceExplorer and WaveView Analyzer product.

#### **Note:**

The installation instructions in this document are the most up-to-date available at the time of production. However, changes might have occurred. For the latest installation information, see the product release notes or documentation.

This document provides instructions for the UNIX, Linux, and Windows platforms. The document includes the following sections:

- Preparing for Installation
- Installing Spice Explorer and Wave View Analyzer (UNIX and Windows)
- [Invoking SpiceExplorer and WaveView Analyzer on Windows](#page-8-0)
- [Installing the SX-CDS Link Package](#page-8-1)
- [Installing the SX-DAIC Link Package](#page-13-0)
- [Installing the SX-VSDE Link Package](#page-15-0)
- Viewing and Printing SpiceExplorer and WaveView Analyzer [Documentation in Portable Document Format \(PDF\)](#page-15-1)
- Troubleshooting SpiceExplorer and WaveView Analyzer Installation on [Solaris Platforms](#page-16-0)
- [Uninstalling SpiceExplorer and WaveView Analyzer](#page-17-0)
- [Customer Support](#page-17-1)

#### **Important:**

Do not install later versions of the SpiceExplorer and WaveView Analyzer tools over earlier versions of the tools.

#### <span id="page-3-0"></span>**Preparing for Installation**

Before beginning the installation process, read the *SpiceExplorer and WaveView Analyzer Release Notes.* The release notes are in Portable Document Format (PDF) and are located in the electronic software transfer (EST) download directory. They require a PDF file reader to view and print them. Check for the following information:

- Changes in licensing requirements
- Changes in memory requirements
- The operating system versions on which the software is supported
- Changes made from prior releases

If you have not already done so, retrieve your license keys from the SmartKeys Web page at http://solvnet.synopsys.com/smartkeys.

For detailed licensing information, see the Synopsys Licensing QuickStart Guide Web page at http://www.synopsys.com/keys.

*UNIX:* Root or administration privileges are not required.

*Windows:* Administration privileges are required for installing and uninstalling the tool. To ensure a successful installation, confirm that previous releases have been uninstalled (see *Installing Synopsys Tools*, available at [http://www.synopsys.com/install/](http://www.synopsys.com/install)). If licensing will be installed with this installation, you must stop any existing license servers (lmgrd or avantd), then uninstall licensing. To stop the avantd FLEXlm license server or FLEXlm license server, choose **Administrative Tools > Services** from the Control Panel.

# **Supported Platforms and Compilers**

SpiceExplorer and WaveView Analyzer is available on CD or by EST. Obtain the appropriate binary executable files for your operating system. [Table 1](#page-4-0) lists the supported platforms for this release.

<span id="page-4-0"></span>

| <b>Platform</b>                     | <b>Operating system</b>        | <b>Synopsys platform</b><br>keyword        | Window<br>environment |
|-------------------------------------|--------------------------------|--------------------------------------------|-----------------------|
| HP PA-RISC 2.0                      | HP-UX 11.0                     | hp32 (32-bit mode)<br>hp64 (64-bit mode)   | <b>CDE</b>            |
| Sun SPARC                           | Solaris 9 (32-bit and 64-bit)  | sparcOS5                                   | <b>CDE</b>            |
| IA-32 (X86)<br>AMD Opteron (64-bit) | Red Hat Enterprise Linux v3, 4 | linux (32-bit mode)<br>linux (64-bit mode) | <b>GNOME</b>          |
| IA-32 (X86)                         | XP Professional v2002          | winXP                                      |                       |
| IA-32 (X86)                         | Windows 2000/ME/NT             | win2000, winme,<br>winnt                   |                       |
| IA-32 (X86)                         | Windows 95/98                  | win95, win98                               |                       |

*Table 1 Supported Platforms, Operating Systems, and Keywords* 

#### **Disk Space and Memory Requirements**

<span id="page-4-1"></span>The disk space requirement varies depending on the platform and the features selected for installation. [Table 2](#page-4-1) shows the maximum space required for installing all SpiceExplorer and WaveView Analyzer features on a particular platform. Each CD also includes this information in the top-level INSTALL\_README.wri file.

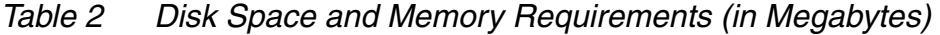

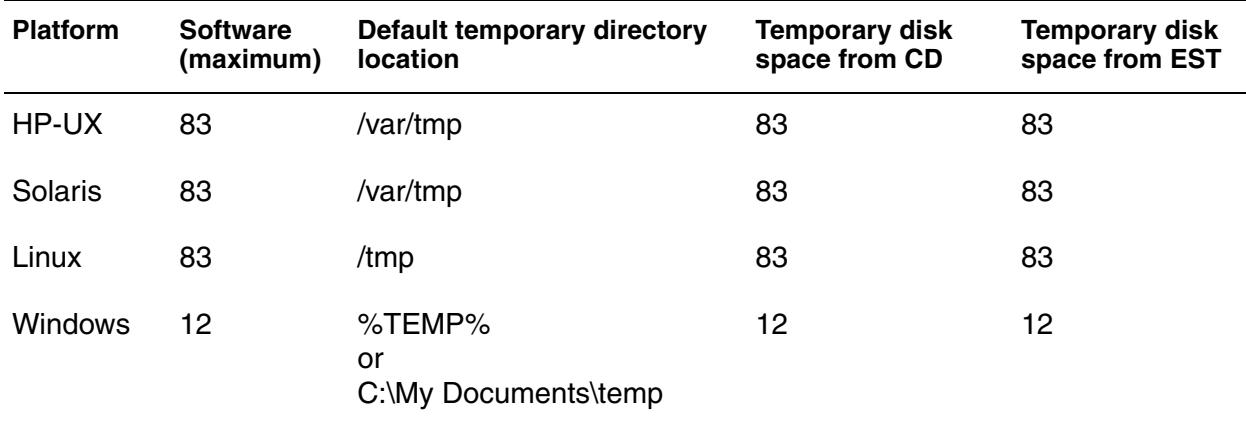

#### <span id="page-5-0"></span>**Installing SpiceExplorer and WaveView Analyzer (UNIX and Windows)**

WaveView Analyzer is released as part of Synopsys SpiceExplorer product suite. The license key determines if the application can be started in the "full SpiceExplorer" mode, the "WaveView Analyzer only" mode, or both. The default startup mode can be configured in the Preference Settings.

You can install SpiceExplorer and WaveView Analyzer version A-2008.03 by using a GUI or by using text commands. By default, the SpiceExplorer and WaveView Analyzer installer invokes the installation GUI. To install SpiceExplorer and WaveView Analyzer by using text commands, see *[I](http://www.synopsys.com/install)nstalling Synopsys Tools*.

#### **Installing SpiceExplorer and WaveView Analyzer by EST**

Download the SpiceExplorer and WaveView Analyzer release to any directory. You can obtain the latest SpiceExplorer and WaveView Analyzer download instructions from the SolvNet Release Library.

The UNIX version of WaveView Analyzer is distributed in a compressed tar file, which can be installed in any directory. Root (administrator) permission is not required.

To install the software on UNIX systems:

1. Ensure your environment has the needed Tcl/Perl/Java runtime libraries already installed.

If you do not have these libraries installed, download the sx\_common.tar.gz file. You can untar the sx common.tar.gz file at a disk location independent from the release directory. Set the SW\_SX\_COMMON environment variable to the sx\_common root directory.

- 2. Extract the tar file into a directory (the installation directory). Make sure that the installation directory has proper read permission to the end users. The distribution tar file is named *sx\_rev.tar.gz*, where *rev* is the revision code.
- 3. Enter qunzip  $sx$  rev.tar.qz to uncompress the tar file.
- 4. Enter tar xvf sx rev.tar to extract the release directory sx\_rev from the tar file.
- 5. Enter rm sx rev.tar to remove the tar file.
- 6. Append installation directory/sx  $rev/b$  in to the search path in your shell init file (for example, .cshrc for C-shell).

Installing SpiceExplorer and WaveView Analyzer (UNIX and Windows)

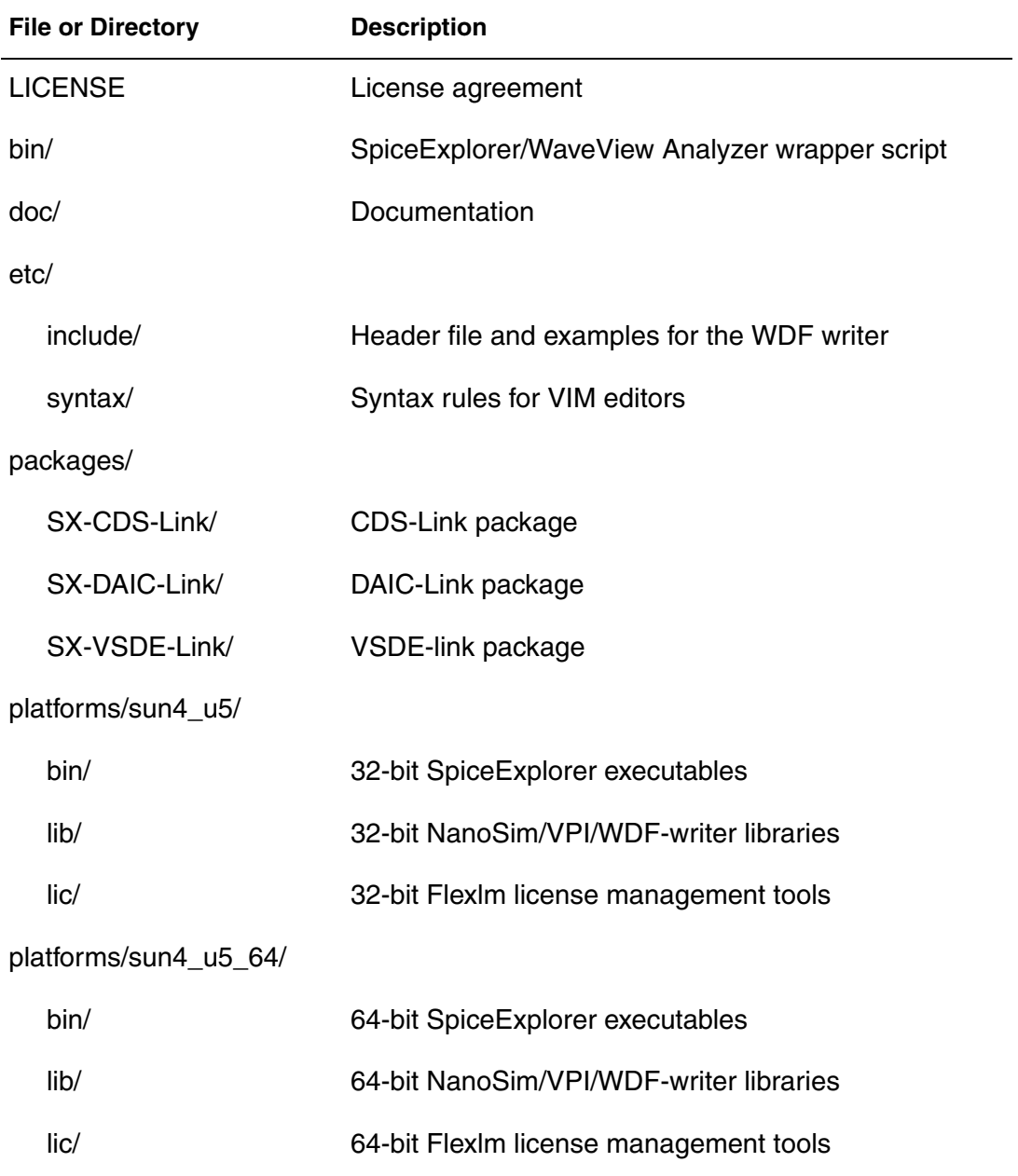

For example, the Solaris release directory contains the following files and directories:

The MS Windows version of WaveView Analyzer is distributed in a selfextracting executable file. To install the software on Windows systems, download the file to your PC, and double click the file icon to activate the automated installation sequence.

The automated installation sequence adds WaveView Analyzer entries to the Windows **Start** menu and a shortcut to WaveView Analyzer on the Windows Desktop. Double click the shortcut, or select the **SpiceExplorer** entry from the **Start** menu to launch a WaveView Analyzer job.

#### **Installing SpiceExplorer and WaveView Analyzer from a CD**

Mounting the CD might require root access privileges. If you do not have root access privileges, see your system administrator for instructions on mounting the CD. For detailed instructions, see *Installing Synopsys Tools*.

#### **Setting Up Licenses**

WaveView Analyzer uses Flexlm for license management. If you receive an uncounted node-locked evaluation or demo license, no license server needs to be started.

UNIX Platforms: To install an uncounted node-locked evaluation license, append the full path of the license file (including the license file name) to the environment variable LM\_LICENSE\_FILE.

Windows Platforms: To install an uncounted node-locked evaluation license, start the WaveView Analyzer application. Select the **Specify the License File** option, and follow the automated steps to setup the license file. You need to do this only once when you start WaveView Analyzer for the first time.

To install a production or floating license, you need to start the license server by entering the following line:

lmgrd -c license.dat

The lmgrd license server automatically invokes the sandwork vendor daemon. Make sure the path to the sandwork vendor daemon is appended to the VENDOR line in your license file. You can find lmgrd and sandwork in the bin/ directory for different platforms. Please consult your system administrator to install the floating license. A copy of Flexlm end user's manual is included in the doc/ directory. An online user's manual is also available at http://www.macrovision.com/.

#### <span id="page-8-0"></span>**Invoking SpiceExplorer and WaveView Analyzer on Windows**

To invoke SpiceExplorer and WaveView Analyzer on Windows platforms,

- 1. Start the tool by choosing **Start > Programs > SpiceExplorer** *version number*. The SpiceExplorer window opens.
- 2. To check the product version, choose **Help > About SpiceExplorer**.
- 3. To exit SpiceExplorer, choose **File > Exit**.

# <span id="page-8-1"></span>**Installing the SX-CDS Link Package**

The SX-CDS Link package requires the "sx\_cdslink" license from Synopsys. The post-layout cross-probing functions require the "sx\_cdslink\_ext" license.

The SX-CDS Link package consists of the following files.

- sx\_link.ile: the encrypted SX-CDS Link SKILL module.
- sx\_menu.il: the SKILL module for SX-CDS tool menu.
- sx\_user.il: the user-customizable SKILL module.
- schematic.menus: the menu file for the Composer integration.
- simui.menus: the menu file for the Virtuoso ADE integration.

Synopsys SX-CDS Link supports schematic to viewer cross probing in two different Cadence schematic entry environments:

- 1. Virtuoso Analog Environment mode: also referred to as the Analog Artist mode involving integrated ADE window, Parametric analysis window, Composer, calculator and waveform viewer.
- 2. Composer-only mode: The user uses only the Composer schematic entry tool without the ADE environment. If the Cadence "SE" (Simulation Environment) is available, simulation jobs can be launched from the simulator menu in Composer. If the "SE" option is not available, users usually run simulation manually in an outside shell window.

Depending on your Cadence working environment, the SX-CDS Link package can be installed using two different methods. The following table summaries the needed components for each installation method.

|                 | <b>Method 1: Trigger Function</b> |                 | <b>Method 2: Menu File</b> |                 |
|-----------------|-----------------------------------|-----------------|----------------------------|-----------------|
|                 | <b>Composer</b>                   | <b>ADE Mode</b> | <b>Composer</b>            | <b>ADE Mode</b> |
| sx_link.ile     | X                                 | X               | X                          | X               |
| sx_menu.il      | X                                 | X               |                            |                 |
| sx_user.il      | optional                          | not needed      | optional                   | not needed      |
| simui.menus     |                                   |                 |                            | X               |
| schematic.menus |                                   |                 | X                          |                 |

*Table 3 SX-CDS Link Installation Components*

# **Installation Method 1: User Trigger Function**

This is the preferred installation method for SX-CDS Link. The following files from the SX-CDS Link package: sx\_link.ile, sx\_menu.il, and sx\_user.il are required. The sx\_user.il SKILL file is required only if you want to customize the SX-CDS Link for the Cadence SE integration. The two menu files, schematic.menus and simui.menus, are not required.

Advantage: No root authority is needed to install the package. A single installation works for both the "Virtuoso ADE" and the "Composer-only" mode. SX-CDS Link tool menu is automatically updated when users switch between the "Virtuoso ADE" and the "Composer-only" mode.

Disadvantage: The SX-CDS Link tool menu always appears in the Composer schematic window. The menu cannot be inserted into the top tool menu of the "Artist Design Environment (ADE)" window. If you prefer to add the SX-CDS menu to the ADE window, you will have to install SX-CDS Link using the menu file simui.menus. (See the next section)

Follow the steps below to install the SX-CDS Link package:

1. Add the following load commands to your .cdsinit file:

```
load("/path to/sx link.ile" "sandwork")
load("/path_to/sx_menu.il")
load("/path to/sx user.il")
```
The .cdsinit file is usually located in your home directory. If the .cdsinit file also exists in the working directory, the settings override those in the .cdsinit file in the your home directory. Use absolute paths to load the SX-CDS SKILL modules into .cdsinit.

2. Enter which sx in a shell window to verify that sx is located in your search path. If sx cannot be found in your search path, you need to append the path to the sx executable in the path (or PATH) variable in your shell init file. For example:

set path=(\$path /directory\_path\_to\_sx )

3. If you have already used the SKILL user trigger function to customize the menu for other applications in the Cadence Composer schematic entry tool, you might need to manually merge the SX-CDS trigger functions with your existing user trigger functions. The user trigger registration functions for SX-CDS Link can be found in the sx\_menu.il text SKILL module.

#### **Installation Method 2: Menu Files**

This method requires the use the schematic.menus and simui.menus menu files to add the SX-CDS Link tool menu to the Cadence tools. The sx\_link.ile SKILL module (and sx\_user.il module, if you want to customize the SX-CDS Link for SE integration), are also required. The sx\_menu.il SKILL module is not required.

#### **Note:**

The two menu files cannot co-exist in the menu file directory. You can only select one menu file to install: either schematic.menus or simui.menus.

Advantage: The SX-CDS Link menu can be inserted into the top menu bar of the ADE window in the "Virtuoso ADE" mode.

Disadvantages: The "Composer-only" and the "Virtuoso ADE" mode cannot coexist in one DFII environment. Users need re-installation to switch between the "Composer-only" and the "Virtuoso ADE" mode. Root authority is usually needed if the menu file is to be installed in the public Cadence tool directory.

# **Composer-Only Mode**

To install the SX-CDS Link package for the Composer-only mode:

1. Add the following line to your .cdsinit file:

load("/path to/sx link.ile" "sandwork")

2. Copy schematic.menus to the following directory:

\$cadence\_install\_dir/dfII/local/menus

3. Enter which  $sx$  in a shell window to verify that  $sx$  is located in your search path. If sx cannot be found in your search path, you need to append the path to the sx executable in the path (or PATH) variable in your shell init file. For example:

set path=(\$path /directory path to sx)

The .cdsinit file is usually located in your home directory. If .cdsinit also exists in the working directory, the settings override those in the .cdsinit file in the your home directory. Use absolute paths to load the SX-CDS SKILL modules into .cdsinit.

If you have an existing schematic.menus menu definition file under the \$cadence install dir/dfII/local/menus directory, you might need to merge the content from the provided schematic.menus menu definition into the existing schematic.menus menu file.

To limit the installation to your private working environment without changing your Cadence site setup, move the menus/schematic.menus directory to your home directory. Create a directory named menus under your home directory if necessary.

SX-CDS link is developed based on DFII 4.4.6. Minor modifications of schematic.menus might be required for integration into earlier versions of DFII. For example, the Composer program in DFII version 4.4.3 does have the **Option** top menu entry. As a result, the schSOptionPulldown entry that is near the end of schematic.menus needs to be commented out with leading semicolons (;).

# **Virtuoso ADE Mode**

To install the SX-CDS Link package for the Virtuoso ADE mode:

1. Add the following line to your .cdsinit file:

load("/path to/sx link.ile" "sandwork")

2. Copy simui.menus to the following directory:

\$cadence\_install\_dir/dfII/local/menus

3. Enter which  $sx$  in a shell window to verify that  $sx$  is located in your search path. If sx cannot be found in your search path, you need to append the path to the sx executable in the path (or PATH) variable in your shell init file. For example:

set path=(\$path /directory path to sx)

The .cdsinit file is usually located in your home directory. If .cdsinit also exists in the working directory, the settings override those in the .cdsinit file in the your home directory. Use absolute paths to load the SX-CDS SKILL modules into .cdsinit.

If you have an existing simui.menus menu definition file under the \$cadence install dir/dfII/local/menus/ directory, you might need to merge the content from the provided simui.menus menu definition into the existing simui.menus menu file.

To limit the installation to your own working environment without changing your Cadence site setup, move menus/simui.menus to your home directory. Create the menus directory under your home directory if necessary.

# **Special Note for IC5141 USR3 (or later) Users**

In the Cadence IC5141 USR3 release, the default output format of Spectre and spectreVerilog was changed from PSF/WSF to SST2. Since WaveView Analyzer does not support the Cadence SST2 format, the following configuration is required to restore the default format to PSF:

Spectre: Add the following line to your \$HOME/.cdsenv file:

spectre.envOpts simOutputFormat string "psfbin"

- UltraSim: From the ADE window go to [Simulation Options Analog] and select PSF as the output format.
- spectreVerilog: Add the following lines to your \$HOME/.cdsenv file:

```
spectreVerilog.envOpts simOutputFormat string "psfbin"
spectreVerilog.envOpts logicOutputFormat string "WSF"
```
■ UltraSimVerilog: From the ADE window, choose **Simulation > Options > Analog**, and select PSF as the output format. Then, add the following line to your \$HOME/.cdsenv file:

UltraSimVerilog.envOpts logicOutputFormat string "WSF"

# **SX-CDS Link for AMS Designer**

SX-CDS Link supports cross-probing in AMS Designer only with the Synopsys WDF format. The following line must be added to the \$HOME/. cdsenv file:

ams.envOpts simOutputFormat string "wdf"

When the WDF format is used with AMS Designer, the simulation results are stored in two files under the psf/ directory: (1) ams\_database.vcd for logic waveforms from ncsim, and (2) tran.tran.wdf or amsControl.-1.wdf for analog waveforms from Spectre or UltraSIm. SX-CDS link looks for these output files automatically if "ams" is selected as the simulator in Virtuoso.

#### <span id="page-13-0"></span>**Installing the SX-DAIC Link Package**

The SX-DAIC Link package requires the "sx\_daiclink" license.

The installation processes differ depending on the DAIC release version that you are using. Choose one of the following installation processes:

- [Installing SX-DAIC Link for DAIC Version 2002.2 and Earlier](#page-13-1)
- [Installing SX-DAIC Link for DAIC Versions 2002.3 through 2003.4](#page-14-0)
- [Installing SX-DAIC Link for DAIC Versions 2004.1 and Later](#page-15-2)

# <span id="page-13-1"></span>**Installing SX-DAIC Link for DAIC Version 2002.2 and Earlier**

WaveView Analyzer utilizes AMPLE functions in schematic.ample to communicate with DAIC. The provided schematic.ample AMPLE module contains a modified version of the AMPLE functions from the original install tree, which is located here:

```
$MGC_HOME/shared/pkgs/daicsim/userware/default/
schematic.ample
```
If the same AMPLE functions are already modified in your setup, you need to manually merge the changes. Please refer to the comment or documentation in the provided schematic.ample file for details.

To install the SX-DAIC Link package:

- 1. Copy the WaveView Analyzer executable (sx) to the \$MGC\_HOME/bin directory. If you prefer to place the executable in a different location, please modify the initial value of the sx\_command\_default AMPLE variable in schematic.ample.
- 2. You can merge the provided schematic.ample into the following public file, or keep the provided schematic.ample file in a non-public directory (the user AMPLE directory):

\$MGC\_HOME/shared/pkgs/daicsim/userware/default/ schematic.ample

3. Modify the AMPLE\_PATH variable to include the directory, and copy schematic.ample to \$AMPLE\_PATH/da\_ic.

# <span id="page-14-0"></span>**Installing SX-DAIC Link for DAIC Versions 2002.3 through 2003.4**

WaveView Analyzer utilizes AMPLE functions in schematic\_sim.ample and daic sim mgr.ample to communicate with DAIC. The provided schematic sim.ample and daic sim mgr.ample AMPLE modules contain modified versions of the AMPLE functions necessary for the cross-probing integration. The original AMPLE modules are located in the install tree here:

\$MGC\_HOME/shared/pkgs/da\_ic/userware/default

If the same AMPLE functions are already modified in your setup, you need to manually merge the changes. Please refer to the comment or documentation in the AMPLE modules file for details.

To install the SX-DAIC Link package:

- 1. Copy the WaveView Analyzer executable (sx) to the \$MGC\_HOME/bin directory. If you prefer to place the executable in a different location, please modify the initial value of the sx\_command\_default AMPLE variable in schematic\_sim.ample.
- 2. You can merge the provided AMPLE modules into the following public directory, or keep the provided modules in a non-public directory (the user AMPLE directory):

\$MGC\_HOME/shared/pkgs/da\_ic/userware/default/

3. Modify the AMPLE\_PATH variable to include the private AMPLE directory, and copy schematic\_sim.ample and daic\_sim\_mgr.ample to \$AMPLE\_PATH/da\_ic.

# <span id="page-15-2"></span>**Installing SX-DAIC Link for DAIC Versions 2004.1 and Later**

The installation steps are the same as those for [Installing SX-DAIC Link for](#page-14-0)  [DAIC Versions 2002.3 through 2003.4,](#page-14-0) except that the daic\_sim\_mgr.ample.2004.1 and schematic\_sim.ample.2004.1 AMPLE codes are used instead.

#### <span id="page-15-0"></span>**Installing the SX-VSDE Link Package**

The SX-VSDE Link package requires the SpiceExplorer-Cadence Link "sx\_cdslink" license.

To install the SX-VSDE package:

- 1. Copy the waveform.cfg file to the \$ACV\_ROOT/admin directory. If waveform.cfg already exists in \$ACV\_ROOT/admin, append the content from the included waveform.cfg file to the existing one.
- 2. Copy sx\_run to the \$ACV\_ROOT/bin directory.
- 3. Modify the path of the WaveView Analyzer executable in the sx\_run file.

# <span id="page-15-1"></span>**Viewing and Printing SpiceExplorer and WaveView Analyzer Documentation in Portable Document Format (PDF)**

To view and print SpiceExplorer and WaveView Analyzer documentation in Portable Document Format (PDF), you must have Adobe Acrobat Reader installed on your machine. To determine which version of Adobe your operating system requires, see [Table 4](#page-16-1).

Troubleshooting SpiceExplorer and WaveView Analyzer Installation on Solaris Platforms

<span id="page-16-1"></span>[Table 4](#page-16-1) shows which version of Adobe Reader you need to use with a particular release.

| <b>Platform</b>                     | <b>Product documentation Adobe Reader version</b><br>version |                                |
|-------------------------------------|--------------------------------------------------------------|--------------------------------|
| HP-UX                               | A-2008.03 or later                                           | Adobe Reader 5.0 or<br>earlier |
| Linux                               | A-2008.03 or later                                           | Adobe Reader 7.0               |
| Sun SPARC<br>(Solaris) <sup>1</sup> | A-2008.03 or later                                           | Adobe Reader 7.0               |
| <b>Windows</b>                      | A-2008.03 or later                                           | Adobe Reader 6.0 or 7.0        |

*Table 4 Platform and Supported Version* 

*1. On Solaris operating systems, the GNOME desktop manager must be installed to support Adobe Reader 7.0.*

#### <span id="page-16-0"></span>**Troubleshooting SpiceExplorer and WaveView Analyzer Installation on Solaris Platforms**

If you encounter the following error message while running SpiceExplorer:

ld.so.1: ./sx: fatal: libXm.so.3: can't open file: errno=2 Killed

Append /usr/dt/lib to your LD\_LIBRARY\_PATH environment variable. For example:

setenv LD\_LIBRARY\_PATH /usr/dt/lib:\$LD\_LIBRARY\_PATH

By default, the CDE window manager environment allows popup dialog windows to appear behind the main application window. This default setting can make it difficult to locate a dialog window that is hidden behind the main window. To change the default setting, choose **Style Manager > Window**, and deselect the "Allow Primary Windows On Top" option. The **Style Manager** can be started from the **Tools** menu.

#### <span id="page-17-0"></span>**Uninstalling SpiceExplorer and WaveView Analyzer**

To uninstall SpiceExplorer and WaveView Analyzer on UNIX, delete the entire software installation directory.

To uninstall the SpiceExplorer and WaveView Analyzer on Windows, go to **My Computer > Control Panel > Add/Remove Programs**, select **SpiceExplorer** from the list, and click the **Add/Remove** button to uninstall.

The uninstall operation varies slightly on other Windows O/S (Windows 2000/ XP/ME/NT). Please follow the standard application removal procedure in each Windows environment to remove SpiceExplorer.

# <span id="page-17-1"></span>**Customer Support**

For information about accessing customer support, see *[I](http://www.synopsys.com/install)nstalling Synopsys Tools*.